## **How to install Soft Keyboard**

**This installation tutorial uses "2016-05-27-raspbian-jessie" version for testing. If use wheezy or earlier image, then the step5 and step6 have different file paths, pls refer to the virtual-keyboard official installation tutorial for specification.** 

**Official reference address (English)** 

<http://ozzmaker.com/virtual-keyboard-for-the-raspberry-pi/>

1, install the necessary files

sudo apt-get update

sudo apt-get install libfakekey-devlibpng-devautoconflibxft-devlibtoolautomake -y

2, install the matchbox-keyboard

git clone <https://github.com/mwilliams03/matchbox-keyboard.git>

cd matchbox-keyboard

./autogen.sh

(Note: "./ autogen.sh" execution takes a few minutes, and would show as follows after running correctly; if it doesn't show as follows, then need to check to see if there are error Popup Window prompt)

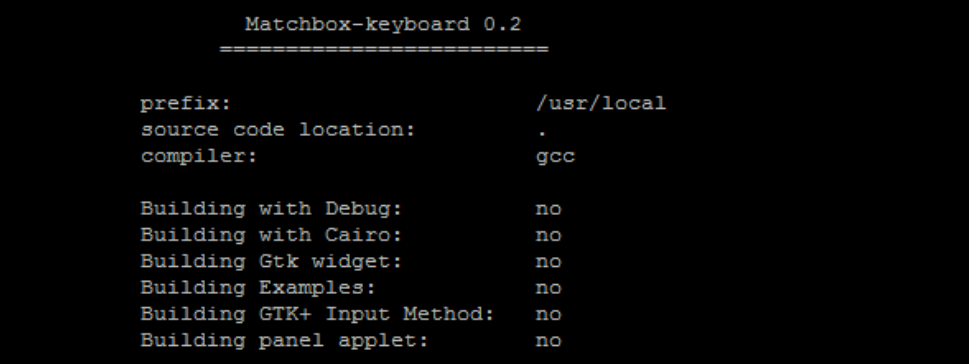

Continue:

sudomake sudo make install

3, install the shared data library for matchbox-keyboard

sudo apt-get install libmatchbox1 –y

As following:

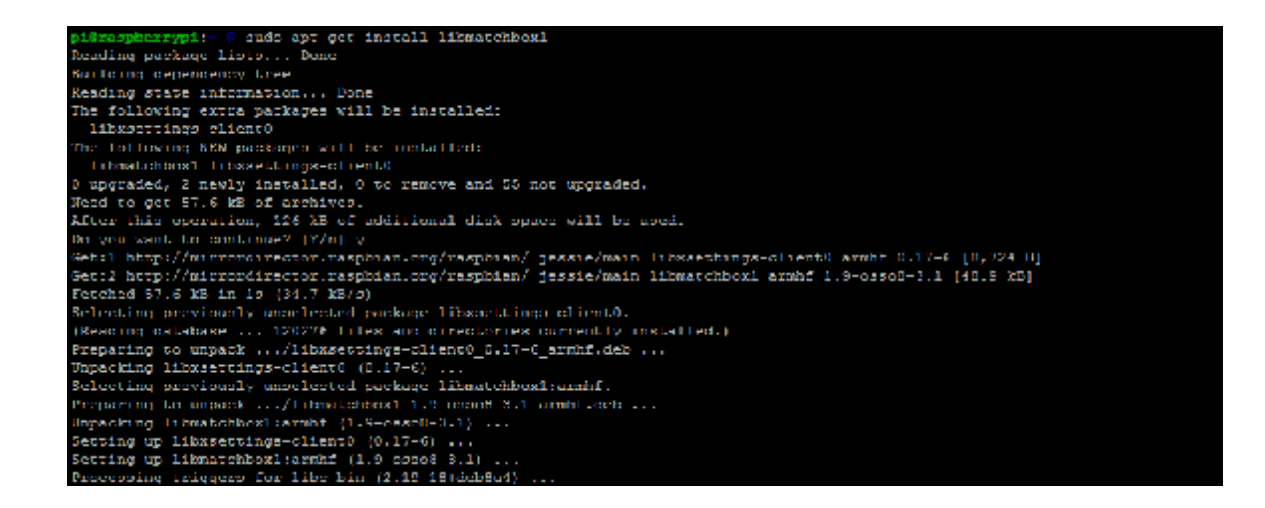

4. Create a virtual keyboard startup script

sudonano /usr/bin/toggle-matchbox-keyboard.sh

Paste the following, press  $ctrl + x$  and y, to save then exit

#!/bin/bash #This script toggle the virtual keyboard PID=`pidof matchbox-keyboard` if  $[$  ! -e \$PID ]; then killall matchbox-keyboard else matchbox-keyboard -s 50 extended& fi

Add executable permission for the script above

sudochmod +x /usr/bin/toggle-matchbox-keyboard.sh

5, Add script above to Start menu

sudonano /usr/share/applications/toggle-matchbox-keyboard.desktop

Paste the following content, press ctrl  $+ x$  and  $y$ , to save then exit

[Desktop Entry] Name=Toggle Matchbox Keyboard Comment=Toggle Matchbox Keyboard Exec=toggle-matchbox-keyboard.sh Type=Application Icon=matchbox-keyboard.png Categories=Panel;Utility;MB X-MB-INPUT-MECHANSIM=True

6, create an icon on the taskbar (Note that in this step, must be "pi" user privileges,

if you use administrator privileges, will not find the file)

nano ~/.config/lxpanel/LXDE-pi/panels/panel

7, find the resembles similar to the following command (default content may be different in different Raspberry Pi versions)

```
Plugin { 
type=launchbar 
Config { 
      Button { 
        id=/usr/share/applications/lxde-x-www-browser.desktop 
      } 
      Button { 
        id=/usr/share/raspi-ui-overrides/applications/pcmanfm.desktop 
      } 
      Button { 
        id=/usr/share/raspi-ui-overrides/applications/lxterminal.desktop 
      } 
      Button { 
        id=/usr/share/applications/wolfram-mathematica.desktop 
      } 
      Button { 
        id=/usr/share/applications/wolfram-language.desktop 
      } 
   } 
}
```
Add the following code to add a icon item

 Button { id=toggle-matchbox-keyboard.desktop }

After modifying, would show as below:

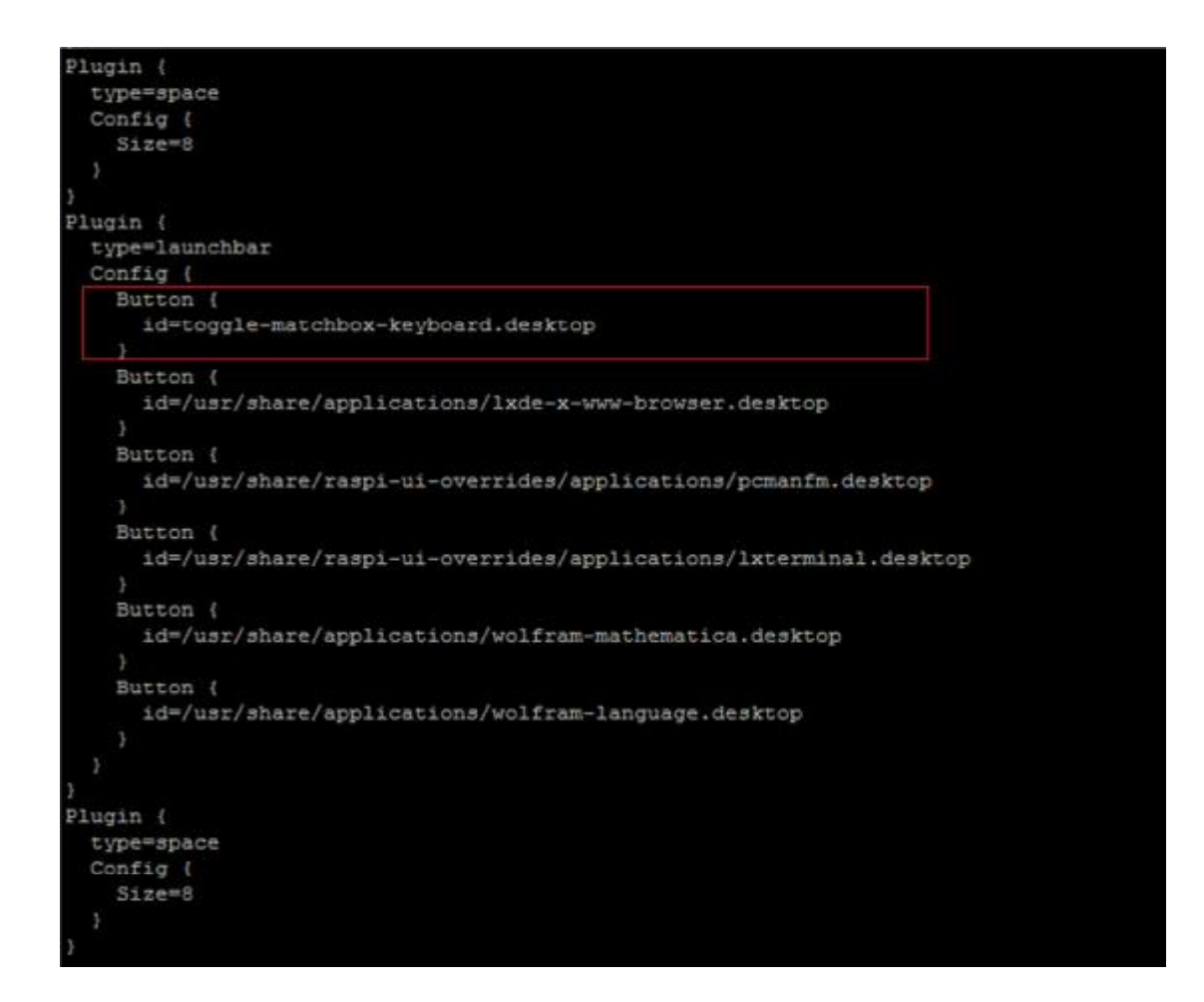

8, after modifying, run the following command and re-start the system; you will see a virtual keyboard icon in taskbar on the screen normally.

sudo reboot

P.S. Log into via SSH to see how to change the size of the virtual keyboard

DISPLAY=:0.0 matchbox-keyboard -s 50 extended

DISPLAY=:0.0 matchbox-keyboard -s 100 extended